ヘルプマーク周知フォーラム視聴方法

1.Zoom の URL をクリック、または入力すると下記の画面が立ち上がります。 ID、パスワードは必要ありません。

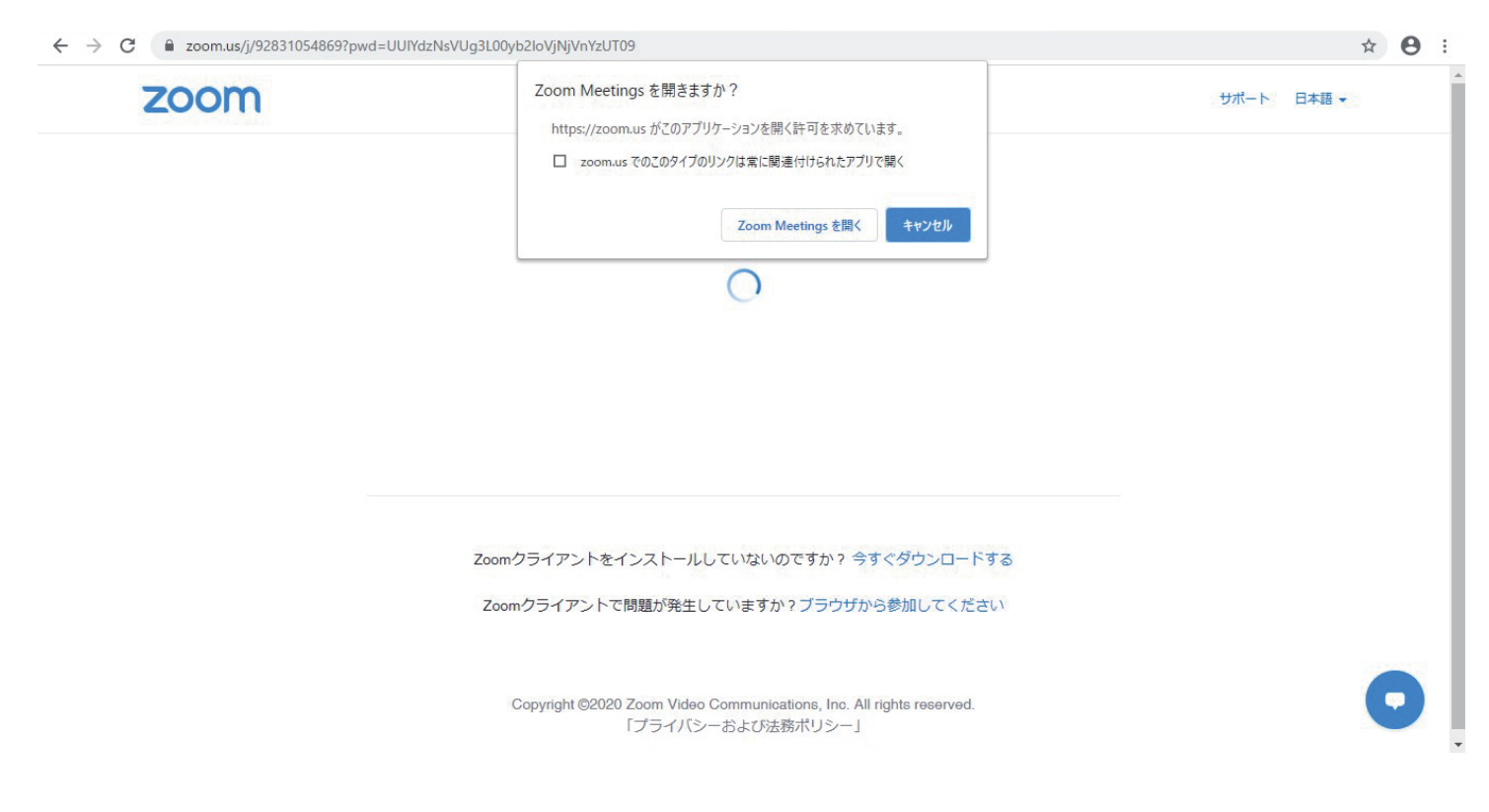

画面の上部にあります『Zoom Meeting を開く』をクリックしてください。

## 2. 下記の画面になりますが、この時に『ミーティングを起動』を**クリックしないでください。**

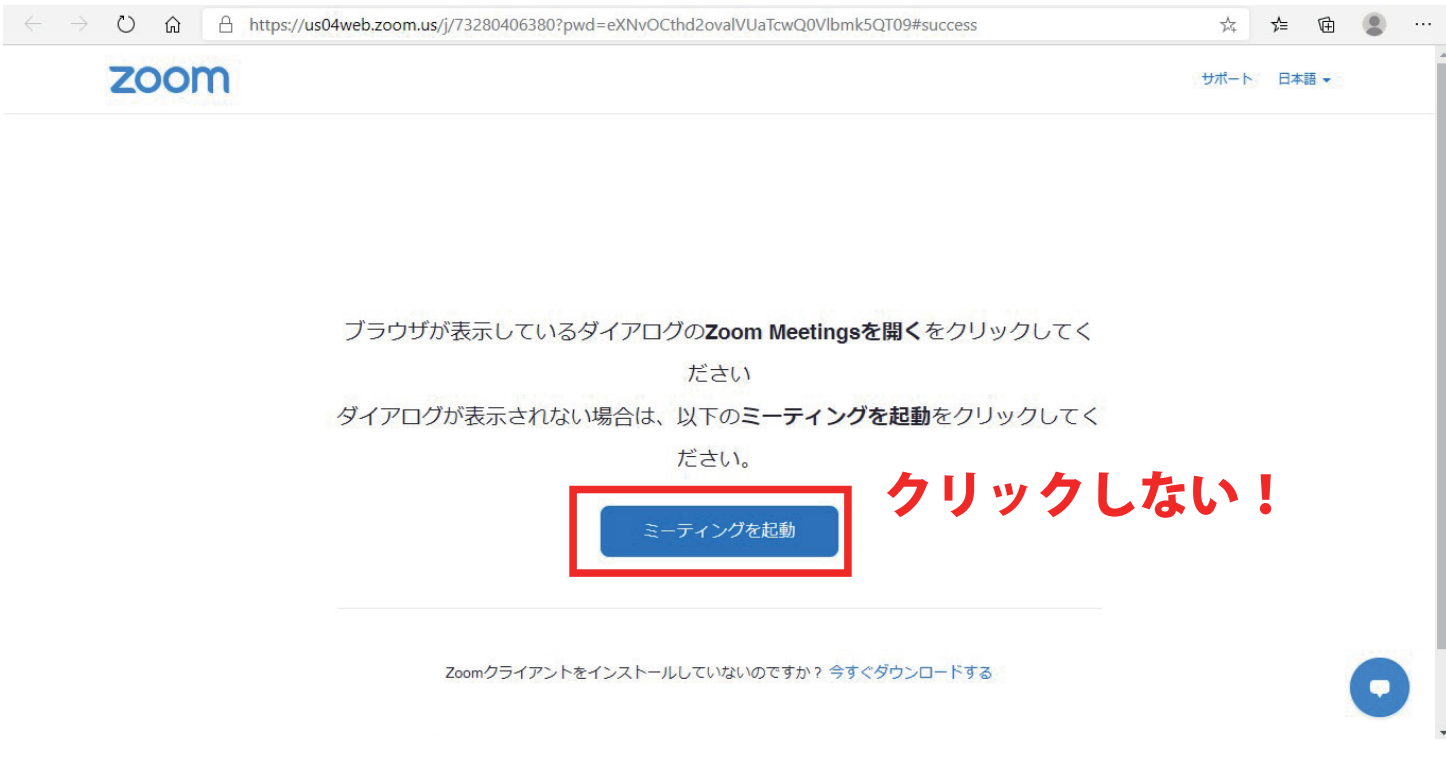

しばらく待つと下記の画面になります。

3. 電子メールアドレスと名前を入力してください の指示通り、上段にメールアドレスを、下段に お名前を入力してください。

 この時、下段に入力したお名前が参加した際にホスト(Zoom を開催している人)に見えます。 他の参加者には見えません。(顔も出ることはありません。)

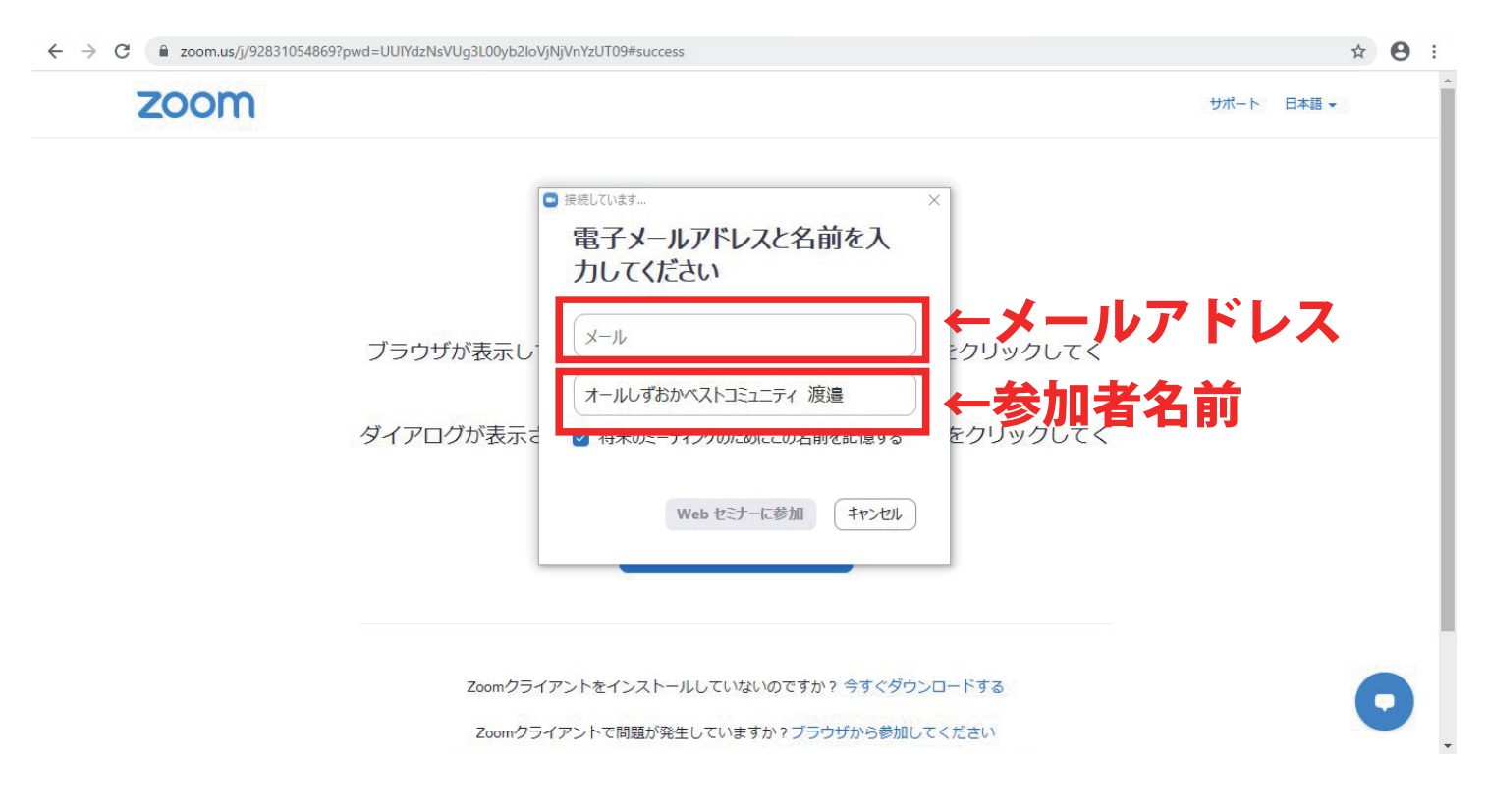